# Google reCAPTCHA for Magento 2 User Guide

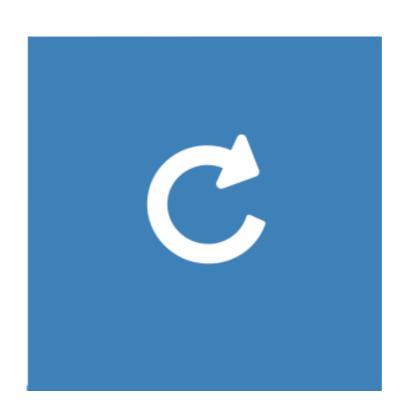

# **Table of Contents**

# 1. reCAPTCHA Configuration

- 1.1. Accessing the Extension Main Setting
- 1.2. General
- 2. Support

# 1. Configuration

Once you are finished with installing the extension it is time to proceed to your Magento 2 backend to finalize the reCAPTCHA setup.

Before start using the extension we suggest running through the reCAPTCHA extension settings and other options available to adjust the settings. This will help in better understanding of how the extension functions and what can you expect your reCAPTCHA look and feel like.

# 1.1. Accessing the Extension Main Settings

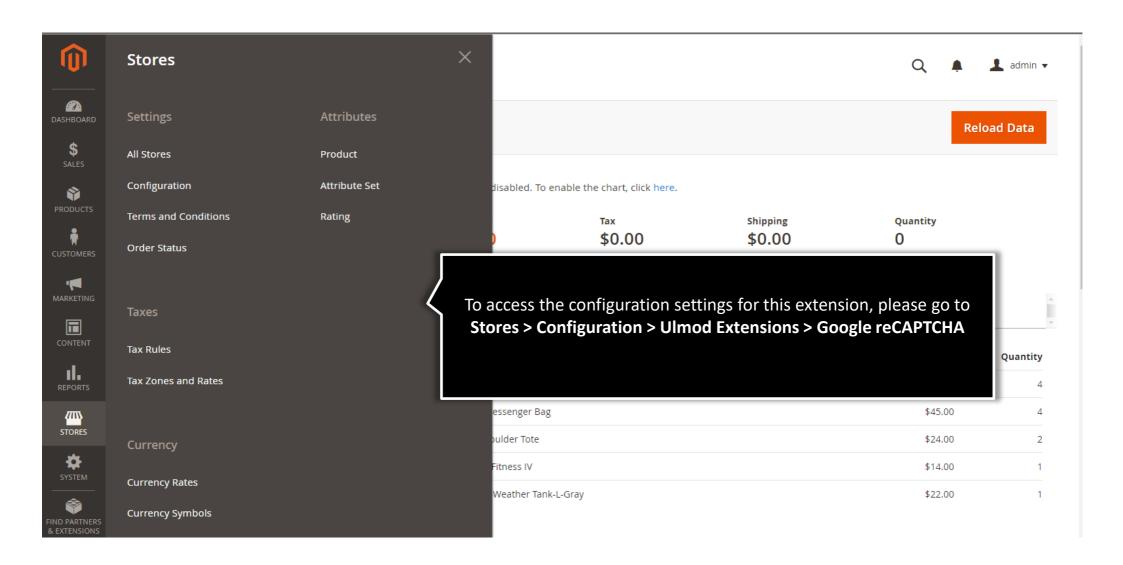

## 1.2.1. General – Checkbox reCAPTCHA v2

General

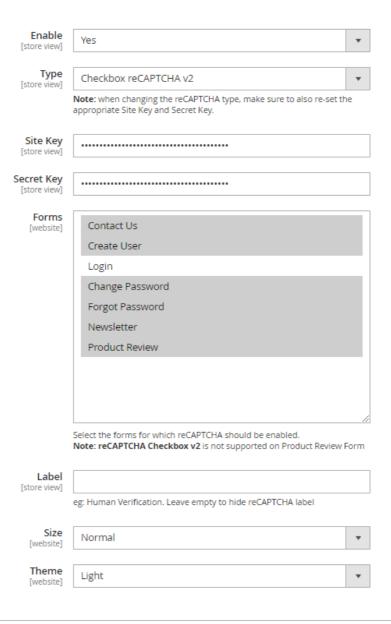

**Enable** – Set 'Yes' to enable the extension in frontend or 'No' to disable.

Choose the reCAPTCHA type and specify the site and secret keys.

**Note:** when changing the reCAPTCHA type, make sure to also re-set the appropriate Site Key and Secret Key.

Select the forms for which reCAPTCHA should be enabled.

Note: reCAPTCHA Checkbox v2 is not supported on Product Review Form

Specify the reCAPTCHA label, leave empty for no label.

Choose the reCAPTCHA theme and size

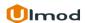

### 1.2.2 General – Invisible reCAPTCHA v2

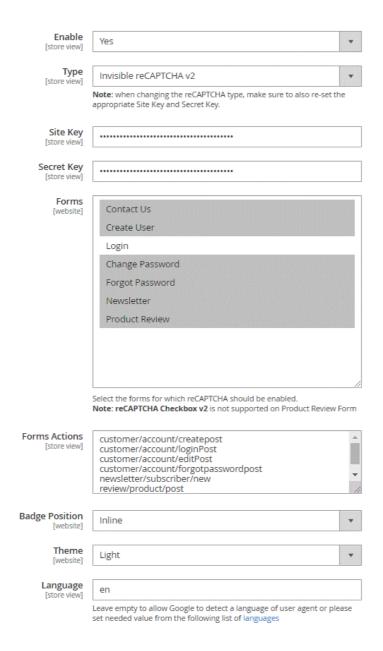

If Invisible reCAPTCHA v2 type is selected, make sure to also re-set the appropriate Site Key and Secret Key.

Specify the action url of all the forms to enable the invisible reCAPTCHA, one url per line. Eg:

Contact Form : contact/index/post

Prodcut Review Form: review/product/post

Newsletter Subscribe Form: newsletter/subscriber/new
Customer Login Form: customer/account/loginPost

Customer Edit Form : customer/account/editPost

Customer Forgot password Form: customer/account/forgotpasswordpost

Customer Registration Form: customer/account/createpost

Make sure to select the form (in the "Forms" field) before adding the actions url

Specify the invisible reCAPTCHA position, theme, and language.

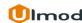

# 2. Support

### **Need Help?**

Ulmod Support team is always ready to assist you, no matter which part of the world you are in. If something does happen and you think you might be experiencing an issue or bug, please contact us via <a href="mailto:support@ulmod.com">support@ulmod.com</a> and we will help you out.

### **Got Questions?**

Should you have any questions or feature suggestions, please contact us at <a href="http://ulmod.com/contact/">http://ulmod.com/contact/</a>
Your feedback is absolutely welcome!